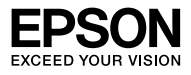

# **SC-T7000** Series **SC-T5000** Series **SC-T3000** Series

- EN **Printing CAD Drawings**
- FR **Impression des dessins CAO**
- IT **Stampa dei disegni CAD**
- DE **Drucken von CAD-Zeichnungen**
- ES **Impresión de dibujos CAD**
- PT **Imprimir Desenhos CAD**
- NL **CAD-tekeningen afdrukken**
- RU **Печать CAD чертежей**
- TC 列印 **CAD** 繪圖
- KO CAD 도면 인쇄

CAD drawings can be printed by either of the following methods.

#### **Using the Supplied Printer Driver**

**CAD/Line Drawing** mode is recommended. For more information, see *User's Guide*.

#### **HP-GL/2 or HP RTL Plotter Emulation**

In the application, choose "HP 7600 Series Model 355" \* or its equivalent as the output device. Before printing, adjust settings in the printer control panel as described below.

\* Not all functions are supported. Make test prints before printing from applications that have not been tested. For a list of applications that have been tested, visit the Epson website at http://www. epson.com.

#### **1.** Select a paper type (Paper menu > **Select Paper Type**).

Select one of the following paper types. Choosing a type not listed below will result in lower print quality.

Singleweight Matte/Plain Paper/Tracing Paper/Tracing Paper <Low Duty>

#### **2.** Adjust HP-GL/2 settings (Setup menu > **Printer Setup** > **HP-GL/2 Settings**).

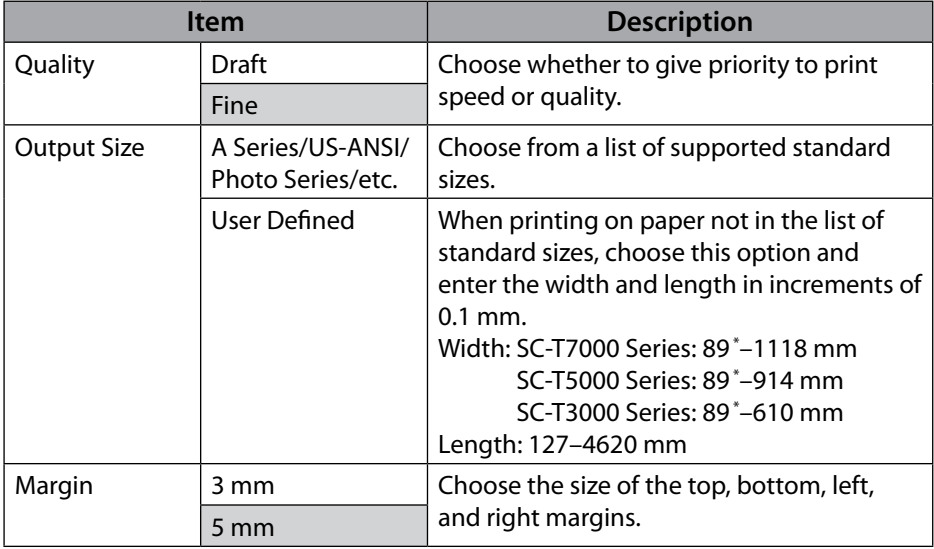

Adjust the following print settings (default settings are indicated by

\* The smallest size supported by the printer is 254 mm (W)  $\times$  127 mm (L). For smaller sizes, trim off the unwanted margins.

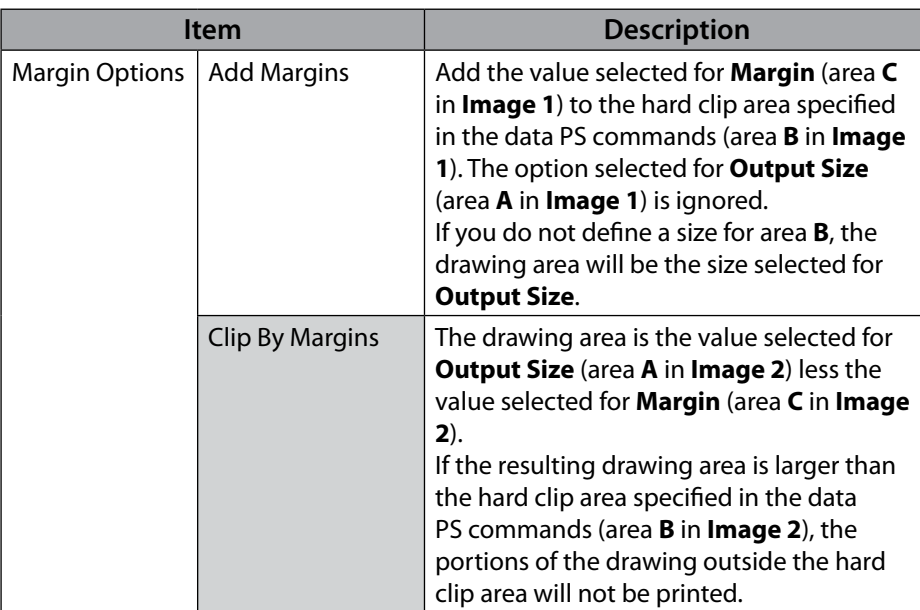

### **Image 1 Image 2**

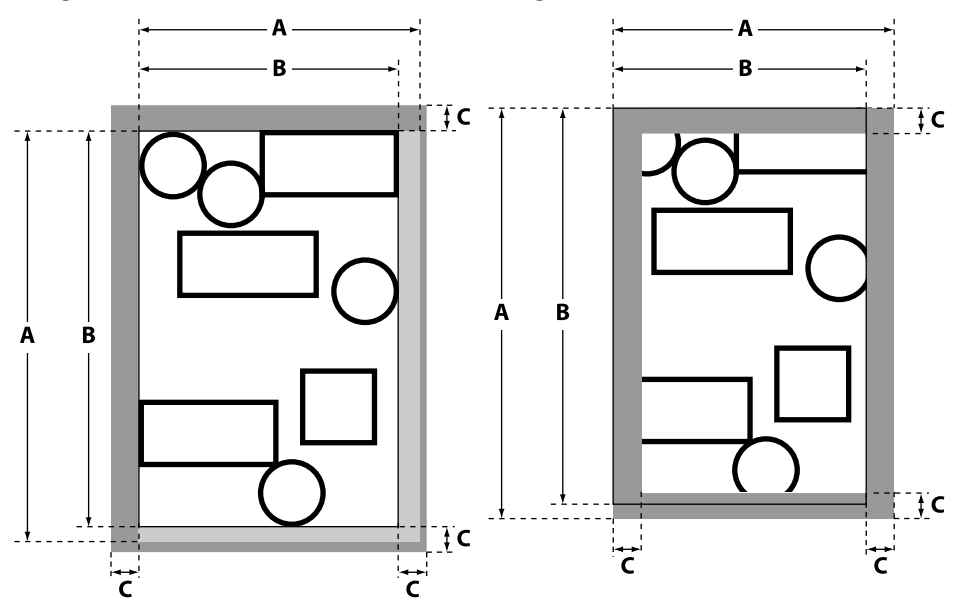

Les dessins CAO peuvent être imprimés avec l'une ou l'autre des méthodes suivantes.

#### **Utilisation du pilote d'imprimante fourni**

Le mode **CAO/Dessin au trait** est recommandé. Pour plus d'informations, consultez le *Guide d'utilisation*.

### **Émulation du traceur HP-GL/2 ou HP RTL**

Dans l'application, choisissez « HP 7600 Series Model 355 » \* ou ses équivalents comme périphérique de sortie. Avant l'impression, ajustez les réglages du panneau de configuration imprim. comme décrit ci-dessous.

\* Toutes les fonctions ne sont pas prises en charge. Réalisez des tests d'impression avant d'imprimer depuis des applications qui n'ont pas été testées. Pour consulter la liste des applications qui ont été testées, visitez le site internet Epson à l'adresse http://www.epson.com.

#### **1.** Sélectionnez un type de papier (menu Papier > **Sélect. type papier**).

Sélectionnez l'un des types de papier suivants. Le choix d'un type non répertorié ci-dessous aura pour conséquence une impression de moins bonne qualité.

Singleweight Matte/Plain Paper/Tracing Paper/Tracing Paper <Low Duty>

#### **2.** Ajustez les paramètres HP-GL/2 (menu Configuration > **Configuration Impr.** > **Paramètres HP-GL/2**).

Ajustez les paramètres d'impression suivants (les paramètres par défaut sont indiqués par ).

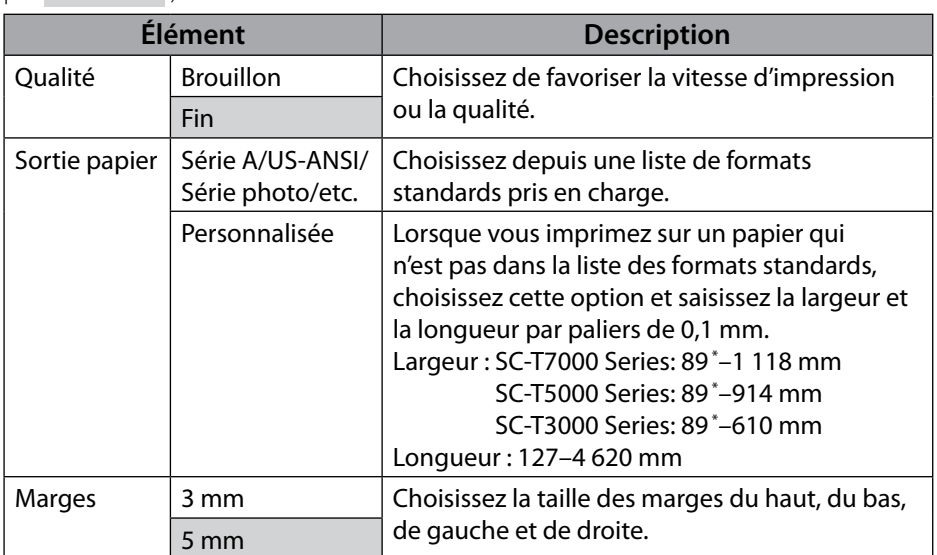

\* La plus petite taille prise en charge par l'imprimante est 254 mm (l) × 127 mm (L). Pour les tailles inférieures, coupez les marges indésirables.

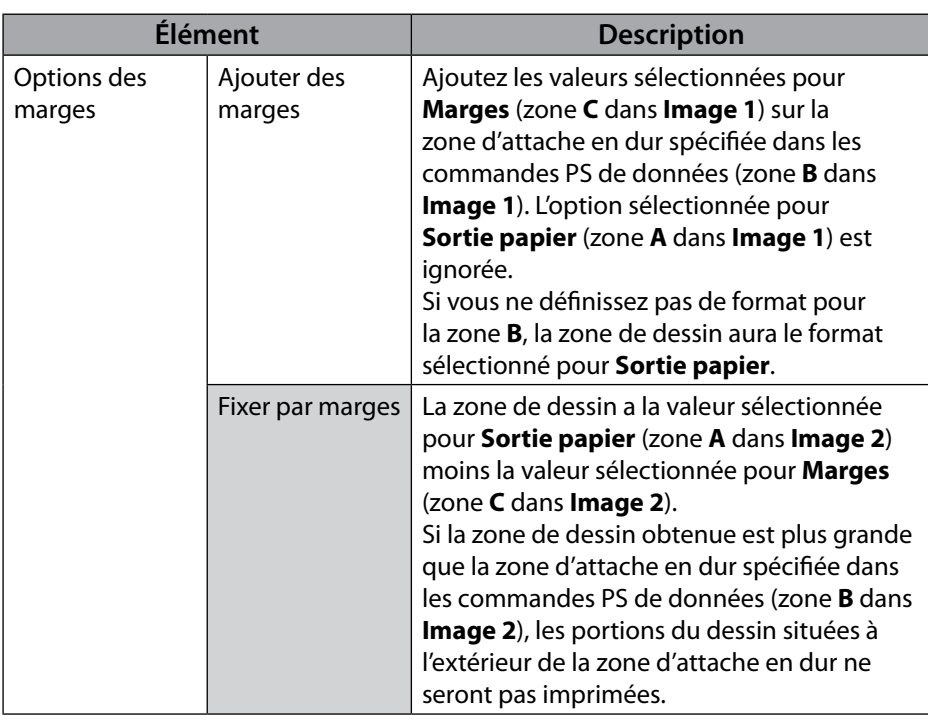

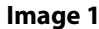

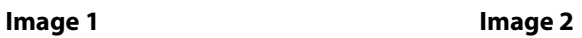

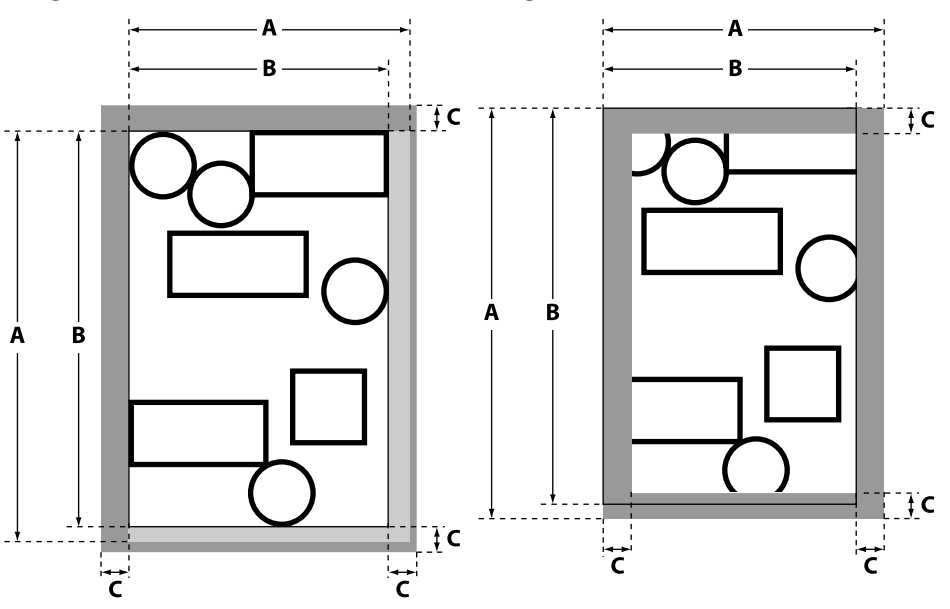

I disegni CAD possono essere stampati con uno dei seguenti metodi.

#### **Utilizzando il driver della stampante fornito**

Si consiglia l'utilizzo della modalità **CAD/Linea tratteggio**. Per ulteriori informazioni, consultare la *Guida utente*.

### **Emulazione plotter HP-GL/2 o HP RTL**

Nell'applicazione, selezionare "HP 7600 Series Model 355" \* o un suo equivalente come dispositivo di uscita. Prima di stampare, regolare le impostazioni nel pannello di controllo della stampante come descritto di seguito.

\* Non tutte le funzioni sono supportate. Eseguire stampe di prova prima di stampare utilizzando le applicazioni non ancora testate. Per consultare l'elenco delle applicazioni che sono state testate, visitare il sito web EPSON http://www.epson.com.

#### **1.** Selezionare un tipo di carta (Menu Carta > **Seleziona Tipo Carta**).

Selezionare uno dei seguenti tipi di carta. Se si seleziona un tipo non presente nell'elenco riportato di seguito, la qualità della stampa sarà inferiore.

Singleweight Matte/Plain Paper/Tracing Paper/Tracing Paper <Low Duty>

#### **2.** Regolare le impostazioni di HP-GL/2 (Menu Configurazione > **Impostaz Stampante** > **Impostazioni HP-GL/2**).

Regolare le seguenti impostazioni di stampa (le impostazioni predefinite sono indicate da ).

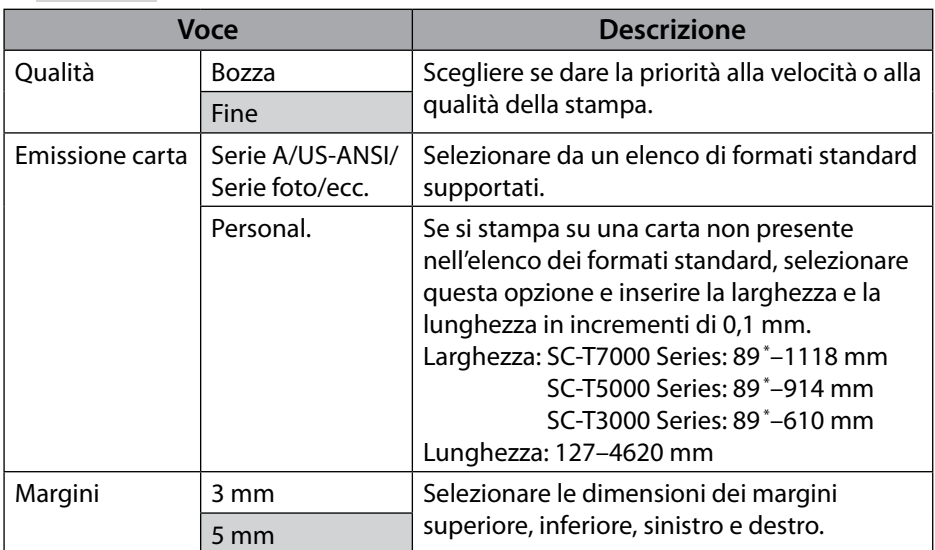

\* La dimensione minima supportata dalla stampante è 254 mm (largh.) × 127 mm (lungh.). Per le dimensioni più piccole, tagliare i margini indesiderati.

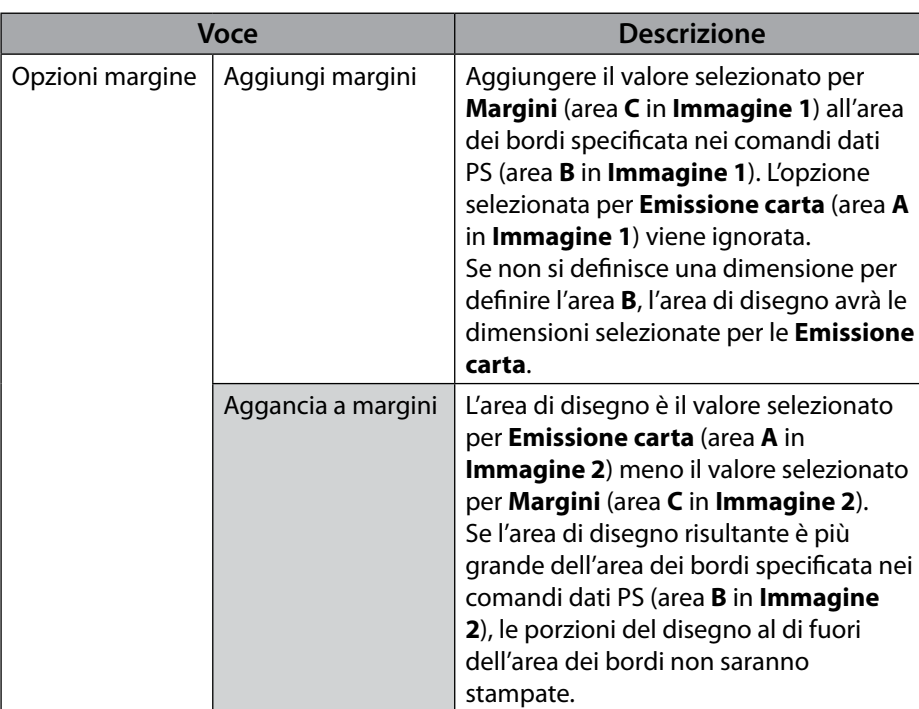

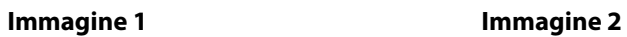

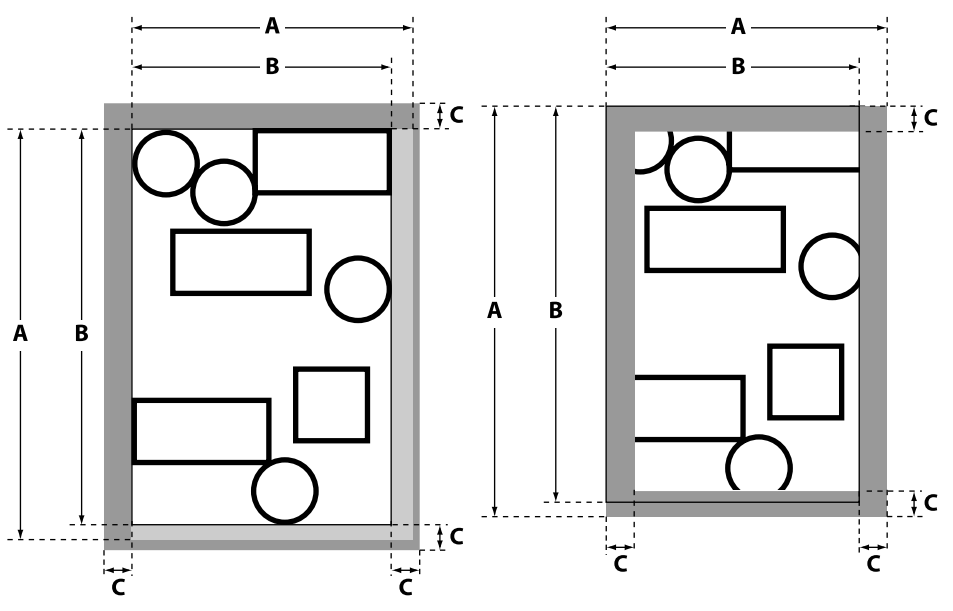

CAD-Zeichnungen können durch eine der folgenden Methoden gedruckt werden.

#### **Nutzung des gelieferten Druckertreibers**

**CAD/Strichzeichnung** Modus wird empfohlen. Für mehr Informationen siehe *Benutzerhandbuch*.

### **HP-GL/2 oder HP RTL Schreiber Emulation**

In der Anwendung wählen Sie "HP 7600 Series Model 355"\* oder Entsprechendes als Ausgabegerät. Vor dem Drucken passen Sie die Einstellungen wie unten beschrieben im Druckerkontrollfeld an.

\* Nicht alle Funktionen werden unterstützt. Machen Sie Testdrucke, bevor sie von Anwendungen drucken, die noch nicht getestet wurden. Für eine Liste von getesteten Anwendungen besuchen Sie die Epson Website auf http://www.epson.com.

#### **1.** Wählen Sie einen Papiertyp (Papier Menü > **Papiertyp Wählen**).

Wählen Sie einen der folgenden Papiertypen. Die Auswahl eines nicht aufgeführten Papiertyps wird zu einer minderen Druckqualität führen.

Singleweight Matte/Plain Paper/Tracing Paper/Tracing Paper <Low Duty>

#### **2.** Anpassung der HP-GL/2 Einstellungen (Einstellung Menü > **Drucker-Setup** > **HP-GL/2 Einstellungen**).

Passen Sie die folgenden Druckeinstellungen an (Standardeinstellungen sind angegeben bei ).

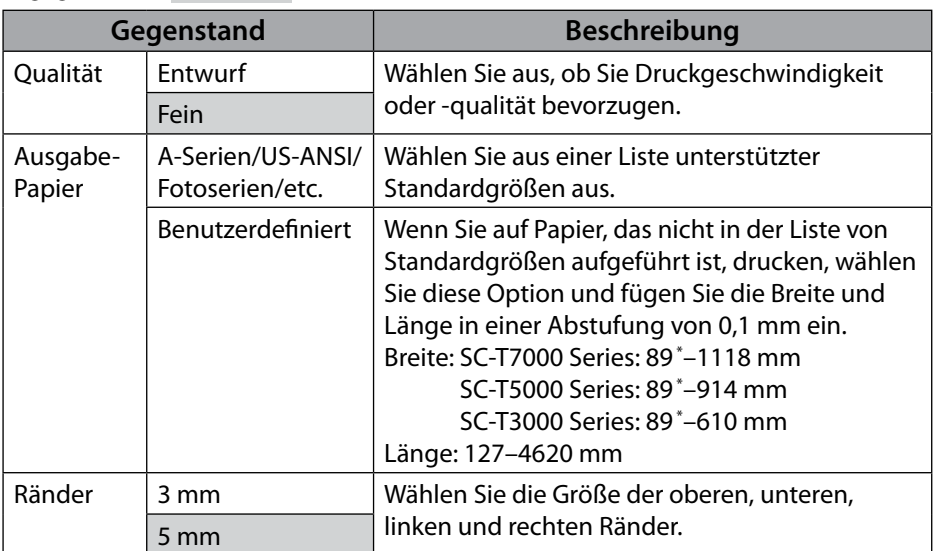

\* Die kleinste vom Drucker unterstützte Größe ist 254 mm (B) × 127 mm (L). Für kleinere Größen beschneiden sie ungewollte Ränder.

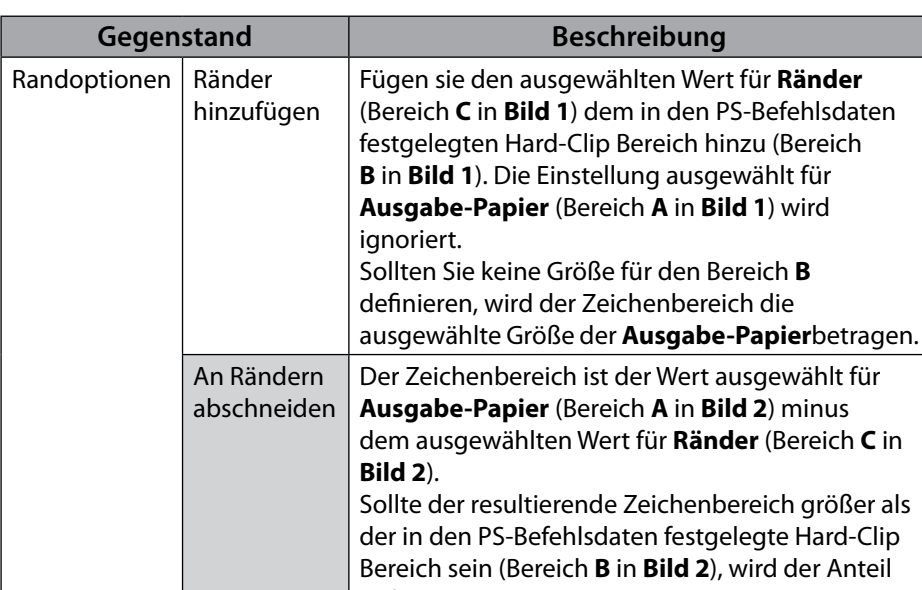

**Bild 1 Bild 2**

außerhalb des Hard-Clip Bereichs nicht gedruckt.

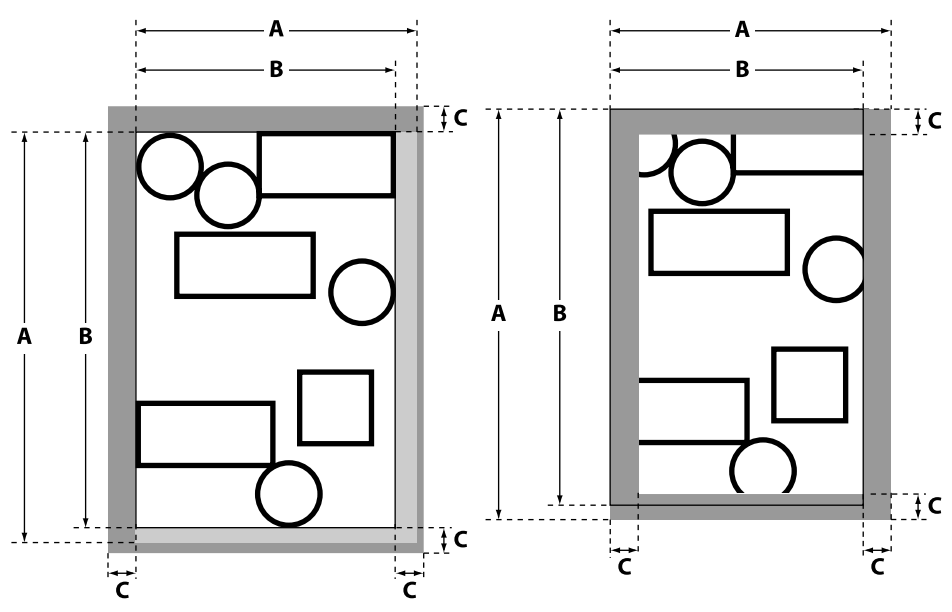

Los dibujos CAD pueden imprimirse mediante cualquiera de los siguientes métodos.

#### **Utilizando el controlador de impresora suministrado**

Se recomienda el modo **CAD/Dibujo lineal**. Para más información, consulte el *Manual de usuario*.

### **Emulación de trazador HP-GL/2 o HP RTL**

En la aplicación, seleccione "HP 7600 Series Model 355" \* o su equivalente como dispositivo de salida. Antes de imprimir, configure los ajustes en el panel de control de la impresora tal y como se describe a continuación.

\* No todas las funciones son compatibles. Realice impresiones de prueba antes de imprimir desde aplicaciones no probadas. Si desea una lista con las aplicaciones probadas, visite el sitio web de Epson en http://www.epson.com.

#### **1.** Seleccione un tipo de papel (menú Papel > **Seleccionar Tipo Papel**).

Seleccione uno de los siguientes tipos de papel. Seleccionar un tipo no indicado a continuación dará como resultado impresiones de baja calidad.

Singleweight Matte/Plain Paper/Tracing Paper/Tracing Paper <Low Duty>

#### **2.** Configure los ajustes HP-GL/2 (menú Configuración > **Config. Impresora** > **Ajustes HP-GL/2**).

Configure los siguientes ajustes de impresión (los ajustes predeterminados están indicados con ).

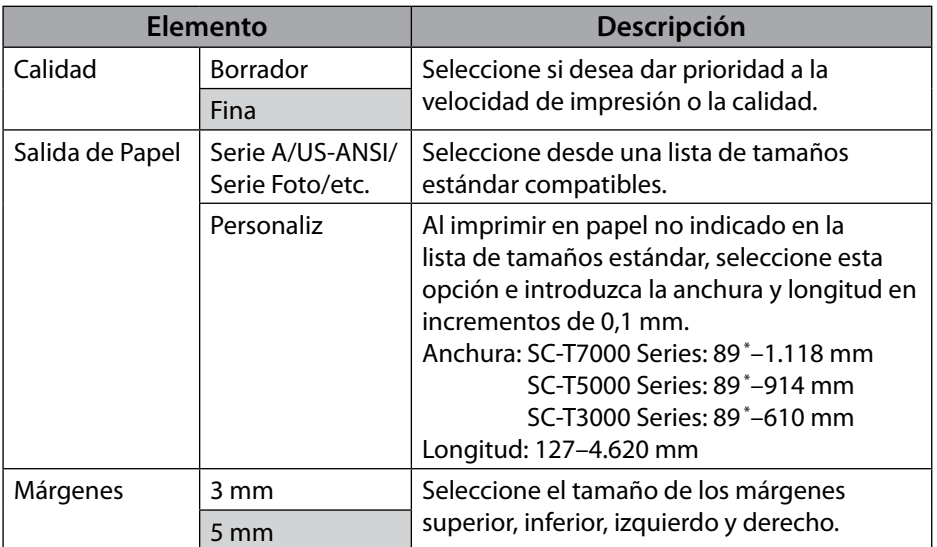

\* El tamaño más pequeño compatible con la impresora es 254 mm (An.) × 127 mm (L). Para tamaños inferiores, recorte los márgenes no deseados.

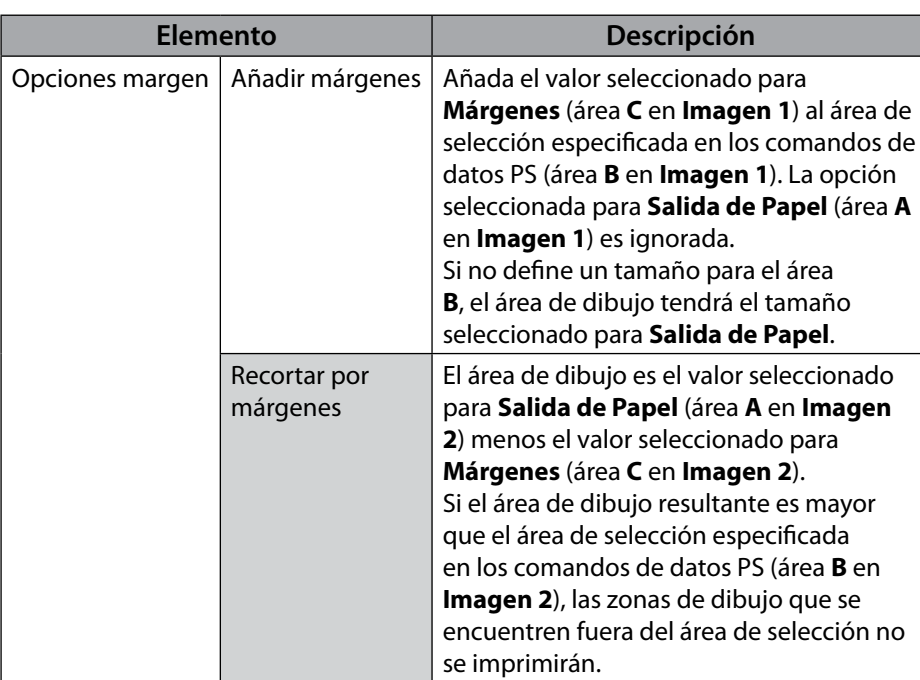

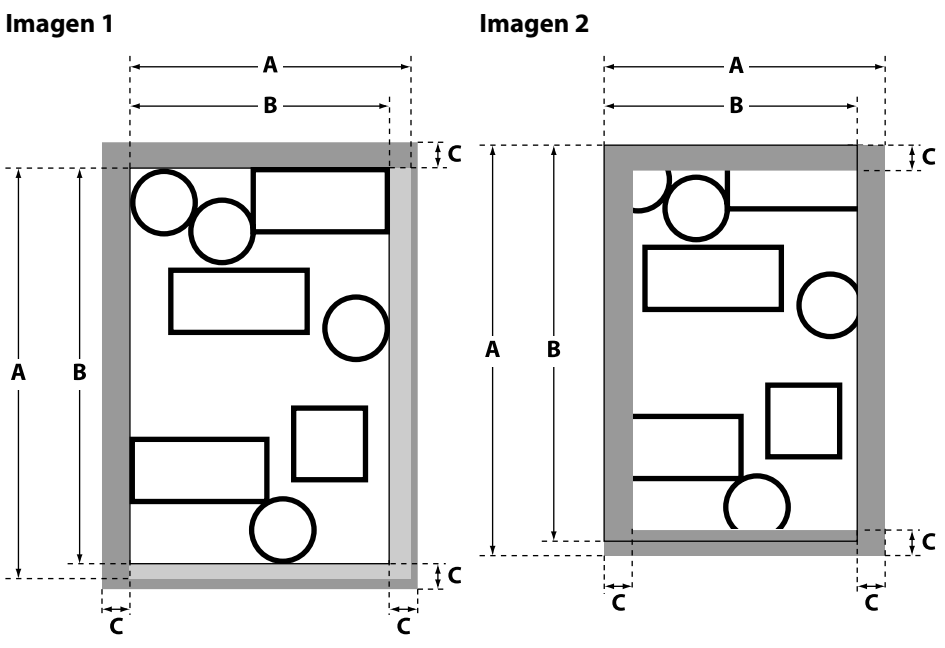

Os desenhos CAD podem ser impressos por um dos seguintes métodos.

#### **Usar o Controlador da Impressora Fornecido**

É recomendado o modo **CAD/Desenho Gráfico**. Para mais informações, consulte o *Guia do Utilizador*.

#### **Emulador de Plotter HP-GL/2 ou HP RTL**

Na aplicação, escolha "HP 7600 Series Model 355" \* ou seu equivalente como dispositivo de saída. Antes de imprimir, ajuste as definições no painel de controlo da impressora como descrito abaixo.

\* Nem todas as funções são suportadas. Faça testes de impressão antes de imprimir a partir de aplicações que ainda não tenham sido testadas. Para uma lista das aplicações que foram testadas, visite o website da Epson em http://www.epson.com.

#### **1.** Seleccione um tipo de papel (Menu Papel > **Selecc. Tipo de Papel**).

Seleccione um dos seguintes tipos de papel. Escolher um tipo não listado abaixo irá resultar numa qualidade de impressão inferior.

Singleweight Matte/Plain Paper/Tracing Paper/Tracing Paper <Low Duty>

#### **2.** Ajuste as Definições HP-GL/2 (Menu Configuração > **Config. Impressora** > **Definições HP-GL/2**).

Ajuste as seguintes definições de impressão (as predefinições são indicadas por  $\rightarrow$ 

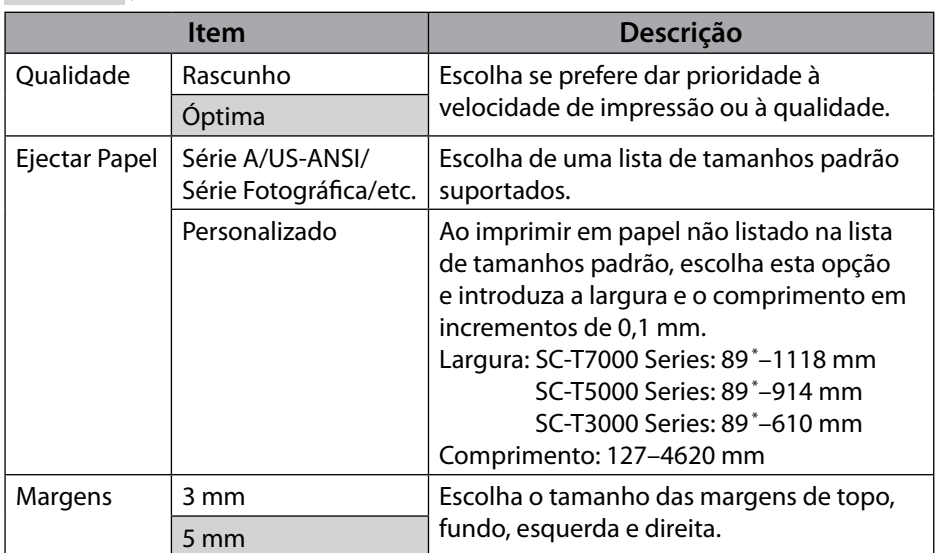

\* O tamanho mais pequeno suportado pela impressora é 254 mm (L) × 127 mm (C). Para tamanhos mais pequenos, apare as margens indesejadas.

#### **Item Descrição** Opções de Margem | Adicionar Margens | Adicione o valor seleccionado para **Margens** (área **C** na **Imagem 1**) à área de limite absoluto especificada nos comandos de dados PS (área **B** na **Imagem 1**). A opção seleccionada para **Ejectar Papel** (área **A** na **Imagem 1**) é ignorada. Se não definir um tamanho para a área **B**, a área de desenho será o tamanho seleccionado para **Ejectar Papel**. Recortar pelas **Margens** A área de desenho é o valor seleccionado para **Ejectar Papel** (área **A** na **Imagem 2**) menos o valor seleccionado para **Margens** (área **C** na **Imagem 2**). Se a área de desenho resultante for maior do que a área de limite absoluto especificada nos comandos de dados PS (área **B** na **Imagem 2**), as porções do desenho fora da área de limite absoluto não serão impressas.

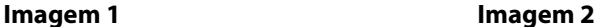

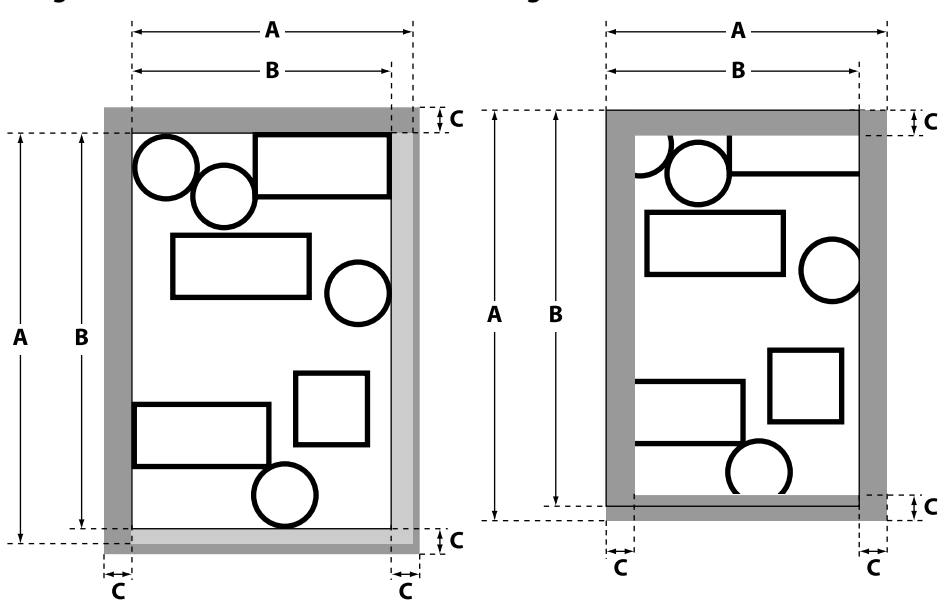

CAD-tekeningen kunnen met behulp van één van de volgende methoden worden afgedrukt.

#### **Met behulp van het meegeleverde printerstuurprogramma**

De stand **CAD/lijntekening** wordt aanbevolen. Zie de *Gebruikershandleiding* voor meer informatie.

### **HP-GL/2 of HP RTL-plotteremulatie**

Kies in de toepassing "HP 7600 Series Model 355" \* of het equivalent daarvan als uitvoerapparaat. Pas voorafgaand aan het afdrukken de instellingen in het bedieningspaneel van de printer aan, zoals hieronder beschreven.

- \* Niet alle functies worden ondersteund. Maak testafdrukken alvorens printopdrachten van nietgeteste toepassingen uit te voeren. Voor een lijst met geteste toepassingen, bezoek de Epsonwebsite op http://www.epson.com.
- **1.** Selecteer een papiertype (menu Papier > **Papiertype Selecteren**).

Selecteer één van de volgende papiertypes. Het kiezen van een type dat niet in onderstaande lijst wordt vermeld, zal resulteren in een lagere afdrukkwaliteit.

Singleweight Matte/Plain Paper/Tracing Paper/Tracing Paper <Low Duty>

#### **2.** Pas de HP-GL/2-instellingen (menu Instellen > **Printerinstelling** > **HP-GL/2 instellingen**) aan.

Pas de volgende printinstellingen aan (standaardinstellingen worden aangeduid door ).

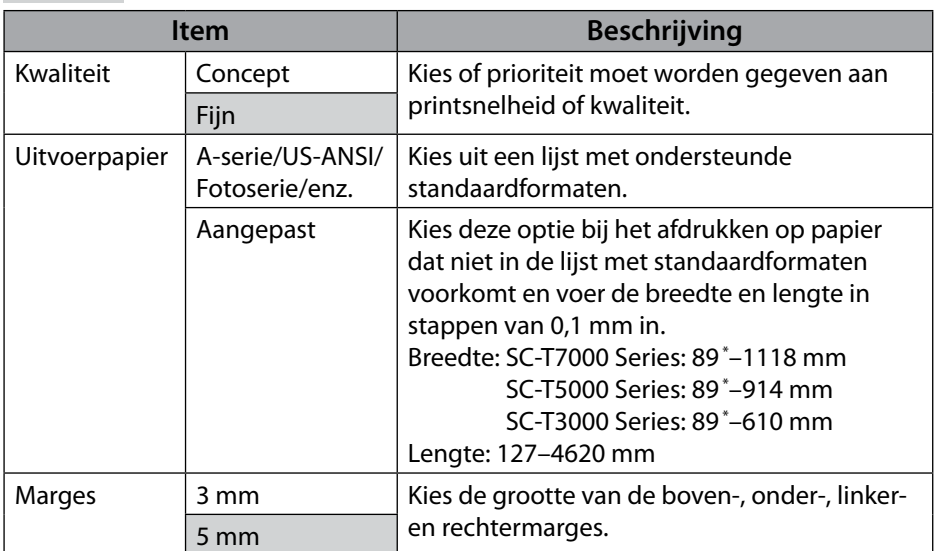

 $*$  Het kleinste formaat dat door de printer wordt ondersteund is 254 mm (B)  $\times$  127 mm (L). Voor kleinere formaten moeten de ongewenste marges worden bijgesneden.

#### **Item Beschrijving** Margeopties | Marges Toevoegen | Voeg de geselecteerde waarde voor **Marges** (gebied **C** in **Beeld 1**) toe aan het gespecificeerde gebied dat moet worden bijgesneden in de data van de PScommando's (gebied **B** in **Beeld 1**). De optie geselecteerd voor **Uitvoerpapier** (gebied **A** in **Beeld 1**) wordt genegeerd. Als u geen formaat bepaalt voor gebied **B**, wordt het tekengebied het formaat dat is geselecteerd voor **Uitvoerpapier**. Bijsn. Volgens Marge Het tekengebied is de waarde geselecteerd voor **Uitvoerpapier** (gebied **A** in **Beeld 2**) verminderd met de waarde geselecteerd voor **Marges** (gebied **C** in **Beeld 2**). Als het resulterende tekengebied groter is dan het gespecificeerde gebied dat moet worden bijgesneden in de data van de PScommando's (gebied **B** in **Beeld 2**), worden de tekeningdelen buiten het bij te snijden gebied niet afgedrukt.

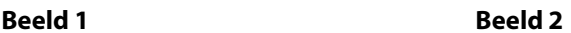

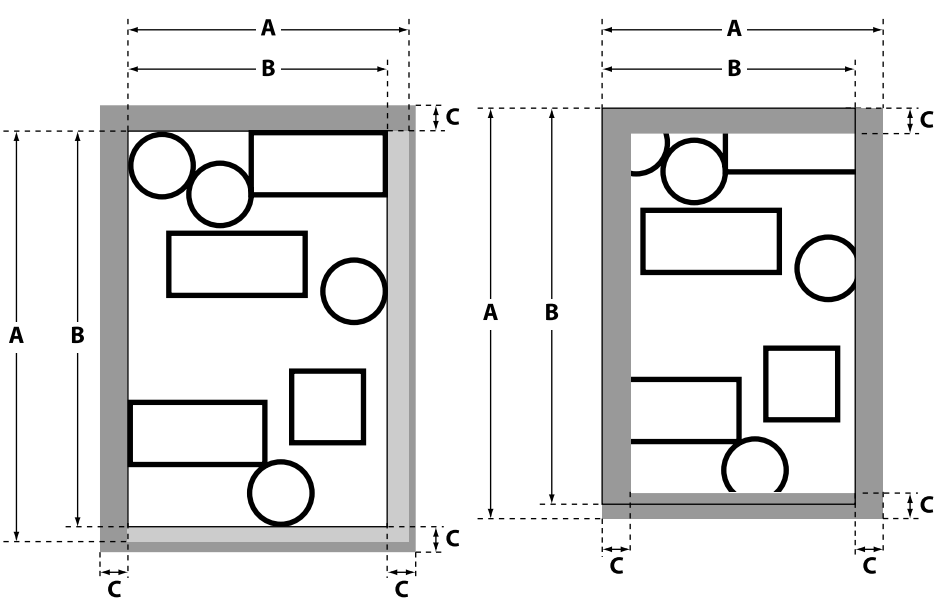

Распечатать CAD чертежи можно при помощи любого из следующих методов.

#### **С помощью поставляемого драйвера принтера**

Рекомендован режим **CAD/Линейный рисунок**. Для получения более подробной информации смотрите *Руководство пользователя*.

#### **HP-GL/2 или Эмуляция Плоттера RTL HP**

В приложении выберите «HP 7600 Series Model 355» \* или его эквивалент в качестве устройства вывода. Перед печатью установите настройки на панели управления принтера как описано ниже.

\* Поддерживаются не все функции. Сделайте пробную печать перед печатью с помощью приложений, которые не были протестированы. Список приложений, которые были протестированы, приведен на сайте Epson http://www.epson.com.

#### **1.** Выберите тип бумаги (Бумага меню > **Выберите тип бумаги**).

Выберите один из следующих типов бумаги. Выбор типа, не указанного ниже, приведет к снижению качества печати.

Singleweight Matte/Plain Paper/Tracing Paper/Tracing Paper <Low Duty>

#### **2.** Установите настройки HP-GL/2 (Настройка меню > **Настройка принтера** > **HP-GL/2 настройки**).

Установите следующие параметры печати (настройки по умолчанию обозначены символом ).

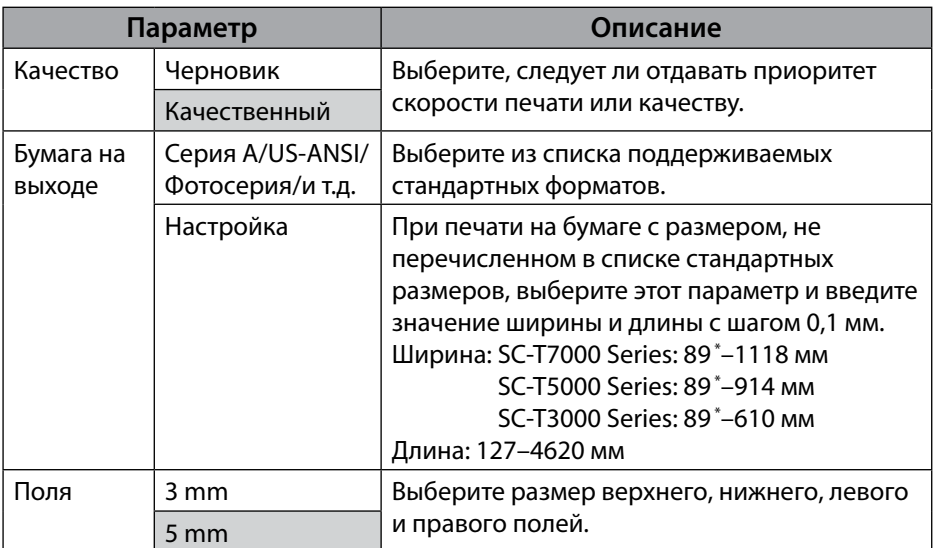

\* Наименьший поддерживаемый принтером размер - 254 мм (Ш) × 127 мм (Д). Чтобы получить меньшие размеры, обрежьте лишние поля.

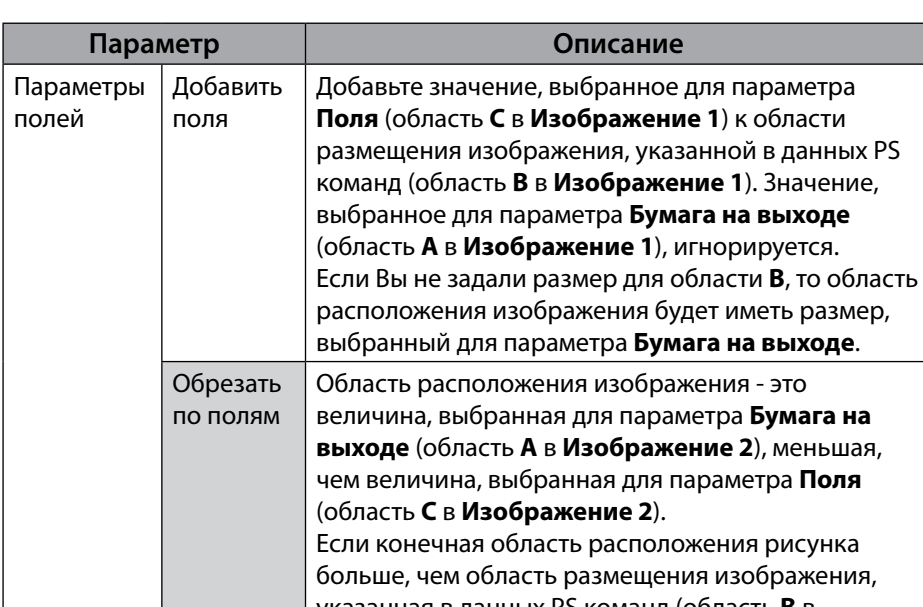

указанная в данных PS команд (область **B** в **Изображение 2**), то часть, расположенная за областью размещения изображения, напечатана не будет.

### **Изображение 1 Изображение 2**

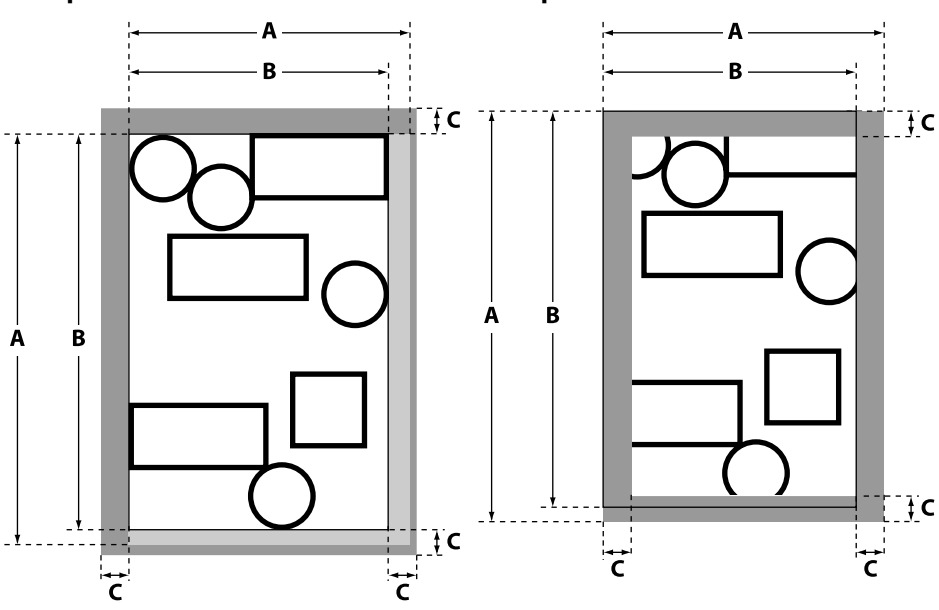

## TC 列印 **CAD** 繪圖

可以使用下列其中一種方式列印 CAD 繪圖。

#### 使用支援的印表機驅動程式

建議使用〝**CAD /** 線條圖〞模式。詳細說明,請參考進階使用說明。

#### **HP-GL/2** 或 **HP RTL** 繪圖模擬

在應用程式中,選擇〝HP 7600 Series Model 355〞\* 或與它相同的輸出裝置。列印 前,請先如下所述調整在印表機控制面板中的設定。

\* 不支援所有功能。從未經測試的應用程式進行列印之前,請先進行測試列印。關於已測試 過的應用程式清單,請至 Epson 網站查詢 http://www.epson.com。

**1.** 選擇紙張種類 (Paper 選單 > **Select Paper Type**)。

選擇下列其中一個紙張種類。選擇下方未列出的的紙張種類將會造成列印品質 下降。

Singleweight Matte/Plain Paper/Tracing Paper/Tracing Paper <Low Duty>

### **2.** 調整 HP-GL/2 settings (Setup 選單 > **Printer Setup** > **HP-GL/2 Settings**)。 調整下列的列印設定 (預設值為 )。

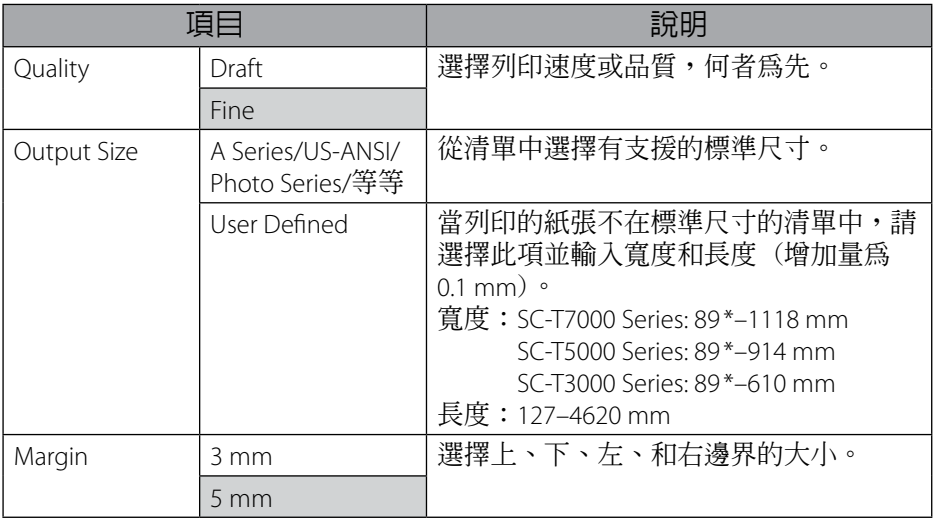

 $*$  印表機有支援的最小尺寸為 254 mm  $(W) \times 127$  mm  $(1) \cdot$  為得到較小的尺寸, 裁切掉不 需要的邊界。

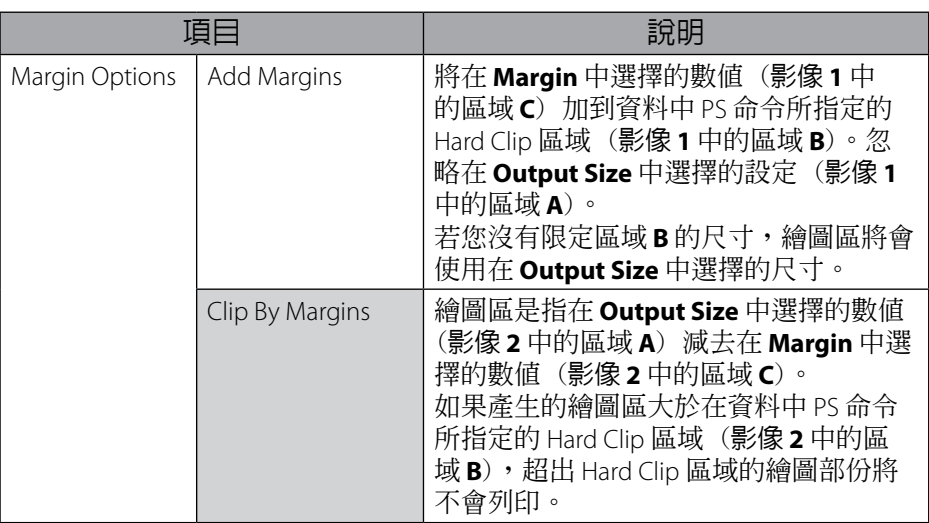

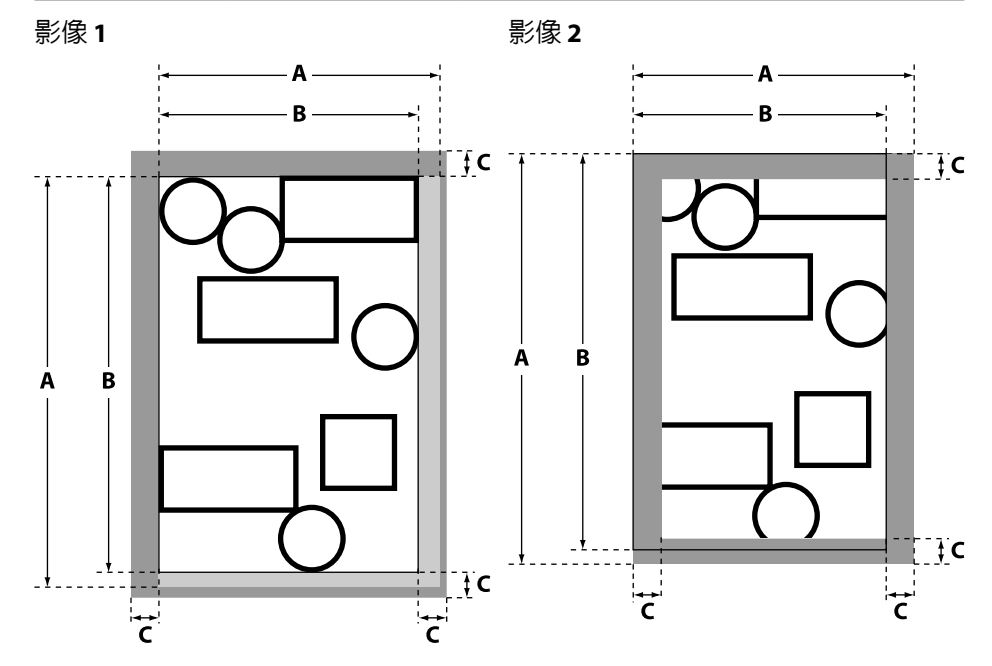

# KO CAD 도면 인쇄

CAD 도면은 다음의 방식 중에서 선택하여 인쇄할 수 있습니다.

#### 기본 제공된 프린터 드라이버 이용

CAD/Line Drawing 모드를 권장합니다. 자세한 정보는 사용설명서를 참조하십시오.

#### HP-GL/2 또는 HP RTL 플로터 에뮬레이션

응용 프로그램에서 출력 장치를 "HP 7600 Series Model 355" 또는 유사 항목으로 선택하십시오. 인쇄 전에 프린터의 제어판의 설정을 아래와 같이 조정하십시오.

- \* 모든 기능이 지원되지는 않습니다. 검증되지 않은 응용 프로그램을 이용하려면 인쇄 전에 테스트 인쇄를 해보십시오. 테스트 완료된 응용 프로그램 목록은 Epson 웹 사이트(http://www.epson.com)에서 확인할 수 있습니다.
- **1.** 용지 유형을 선택합니다(용지 메뉴 > 용지 유형 선택). 다음의 용지 유형 중에서 선택하십시오. 아래 목록에 없는 유형을 선택하면 인쇄 품질이 저하될 수 있습니다. Singleweight Matte/Plain Paper/Tracing Paper/Tracing Paper <Low Duty>

**2.** HP-GL/2 설정을 조정합니다(설정 메뉴 > 프린터 설정 > HP-GL/2 설정). 다음의 인쇄 설정을 조정합니다(기본 설정값은 로스 그 오로 표시됩니다).

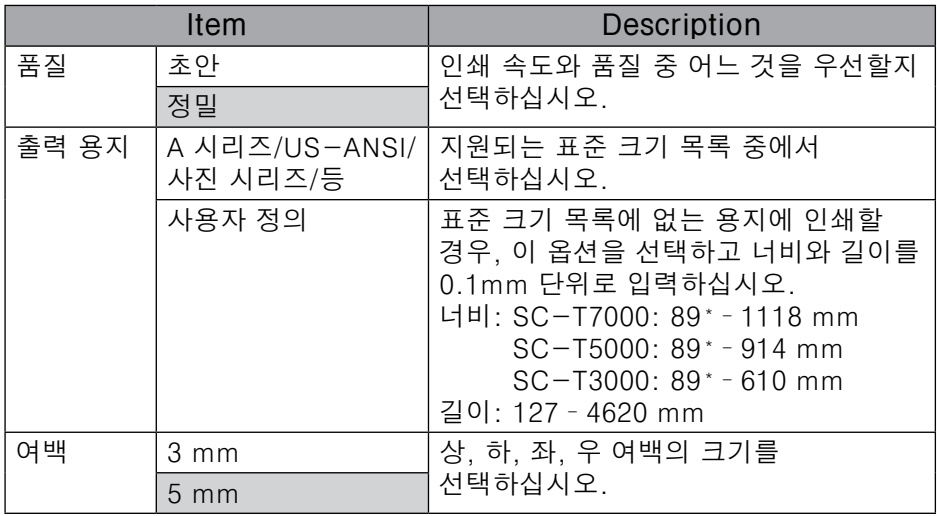

\* 프린터에서 지원하는 최소 크기는 254 mm(W) × 127 mm(L)입니다. 더 작은 크기로 인쇄하려면 원치 않는 여백을 잘라내십시오.

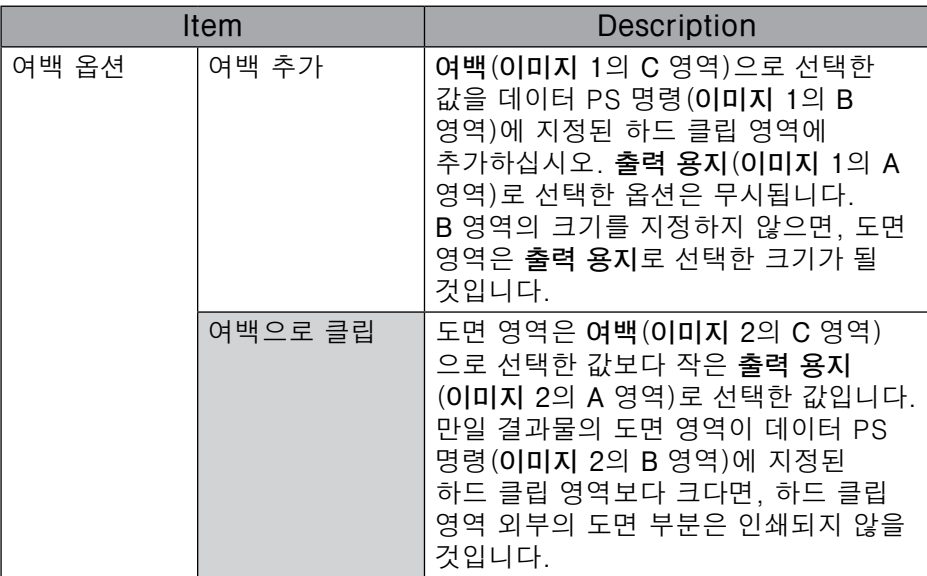

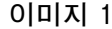

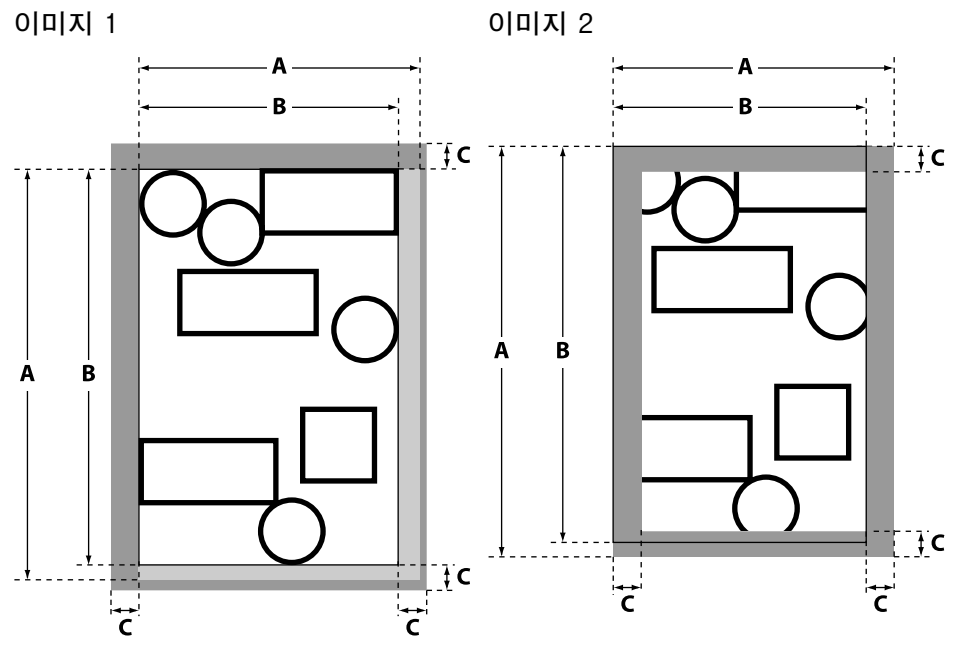

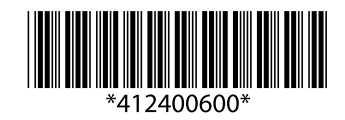